## **SMART User Guide – Facilities Management**

**iPads are located at the front desk at selected sites.**

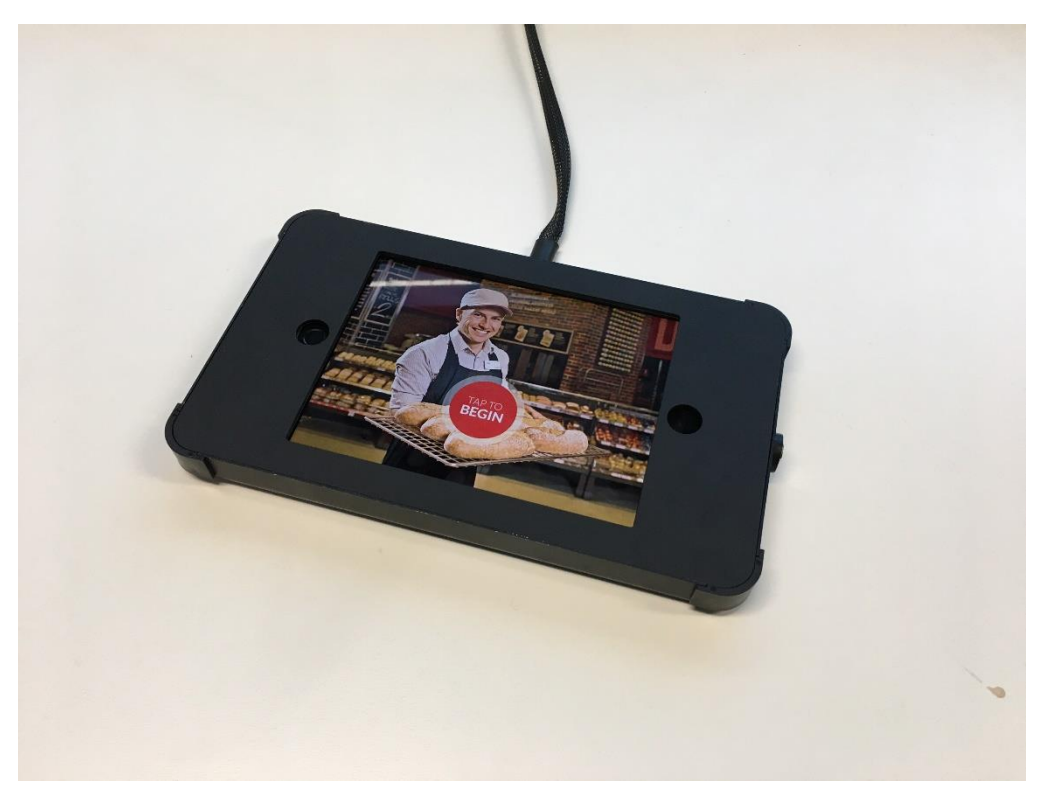

## **What do you need to do?**

- You are responsible for providing this user guide and training to your technicians.
- Sign in to the Coles site and clock job time using the iPad.
- If you encounter any issues while using the iPad please contact CITY IT Helpdesk on 03 8562 0790

## **Facilities Management Contractors – Signing in to a Coles site and Starting a Job**

1. Before you start work, tap on the *City Contractor Job*  coles **Welcome to Coles** Little hetter every de *Start* button. **City City Technician** Sign In **City Contractor Job Start City Contractor**  $c_{\tilde{\mathbf{v}}_1}$ **Visitor Sign In** Job Completion **→ Visitor Sign Out** 2. The iPad now replaces the physical sign-in book and will pq **Welcome to Coles** ask if you are currently signed in. If you are already signed in from a previous job, select *No* and skip to step **City Technician** 10. If you are not signed in, select *Yes*.Sian Ir City Contractor Job Sta Are vou currently signed in? ontractor **City Contractor Visitor Sign In** Visitor Sign Out

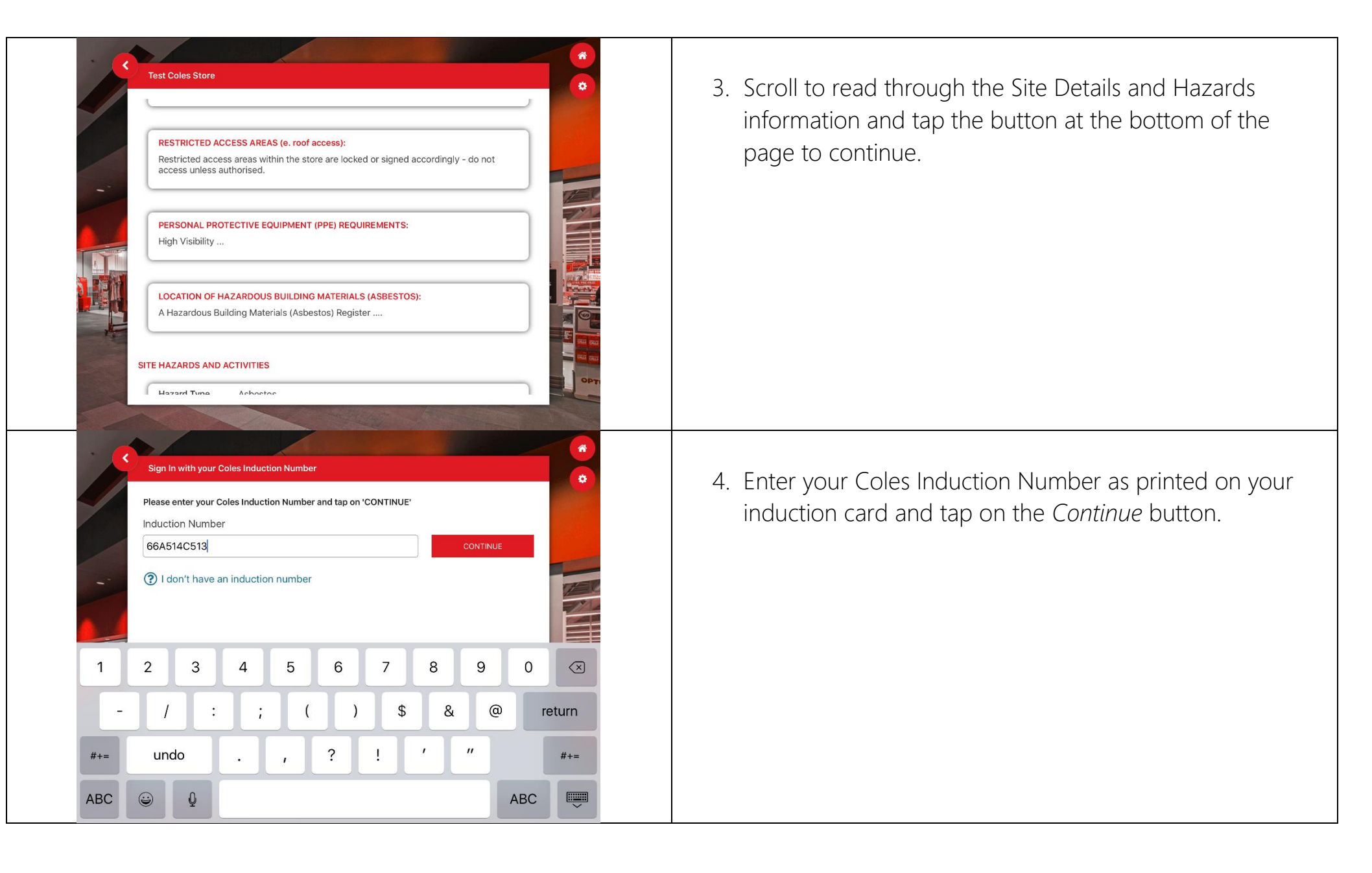

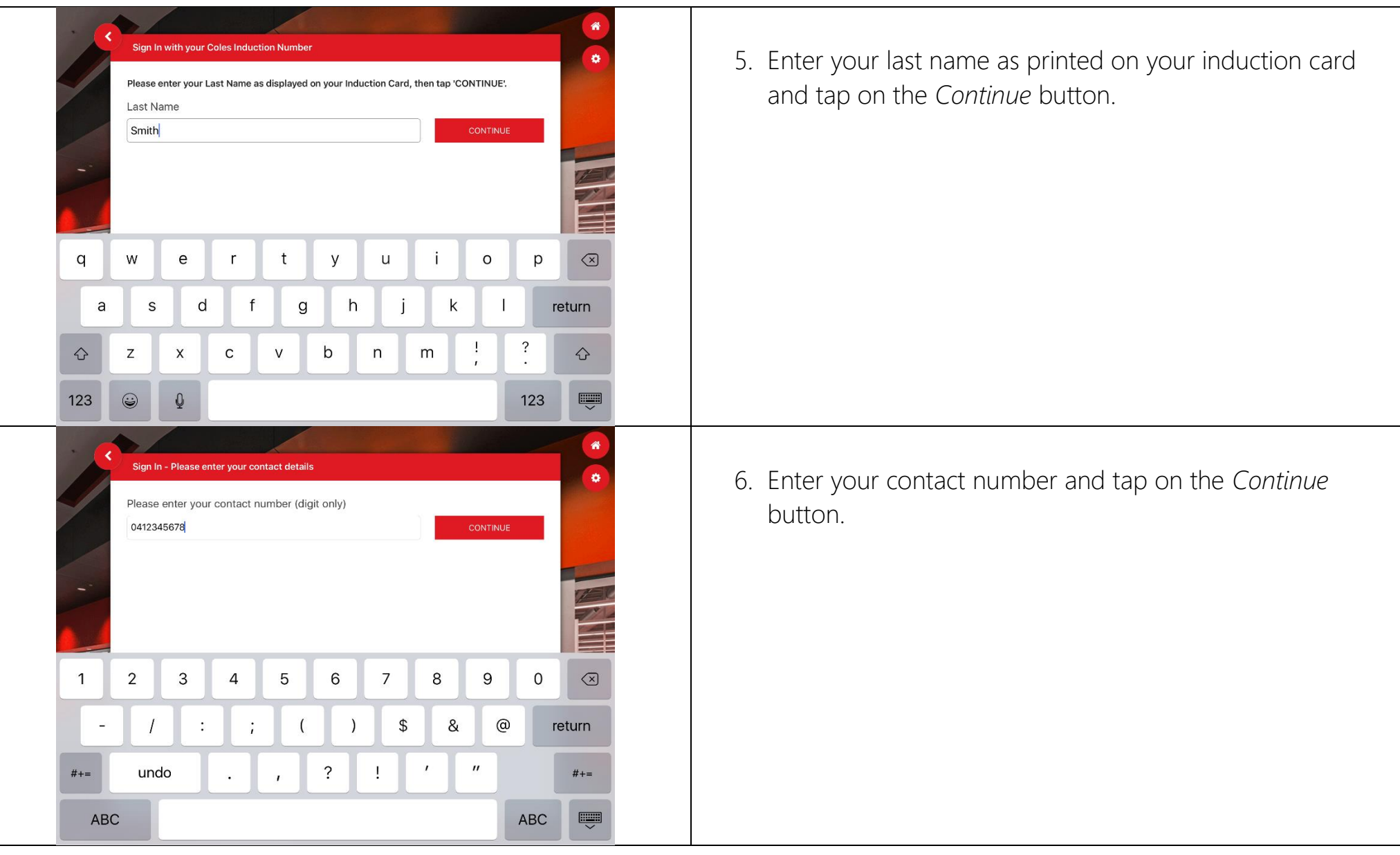

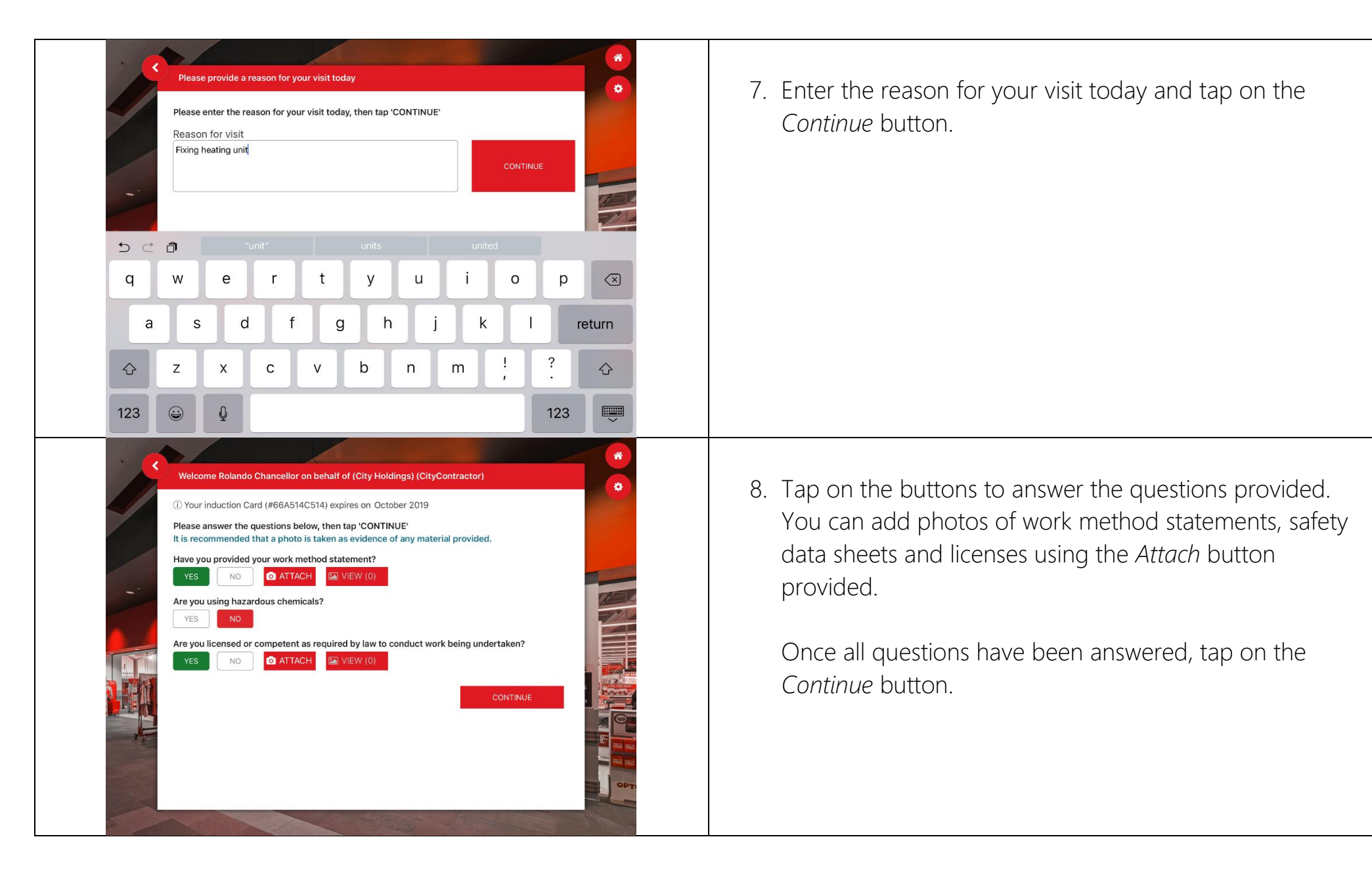

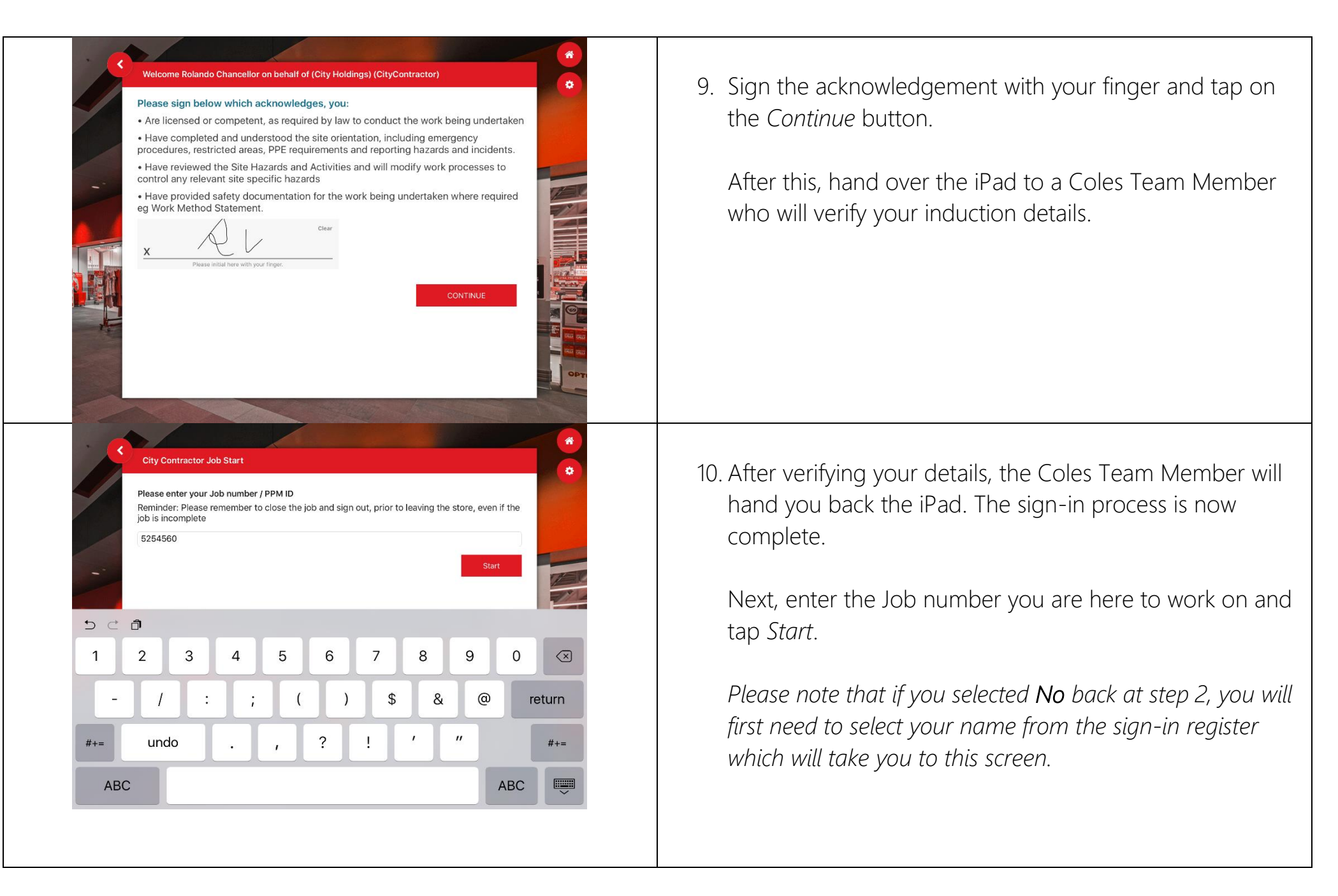

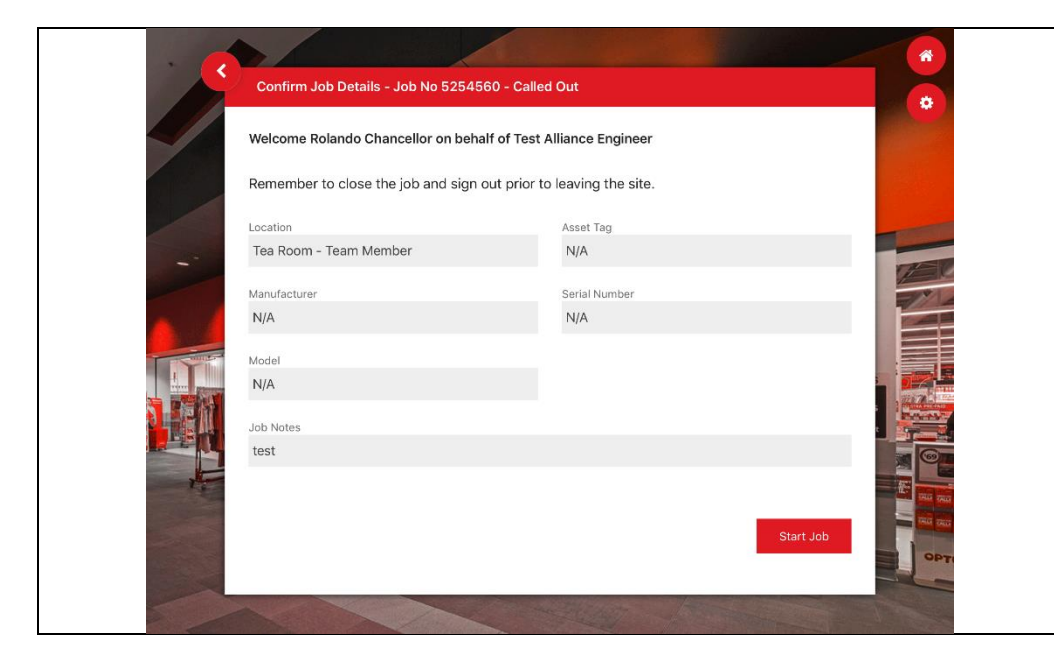

11. You will be presented with information about the job number you entered.

Tap on *Start Job*, then proceed into the store to begin work.

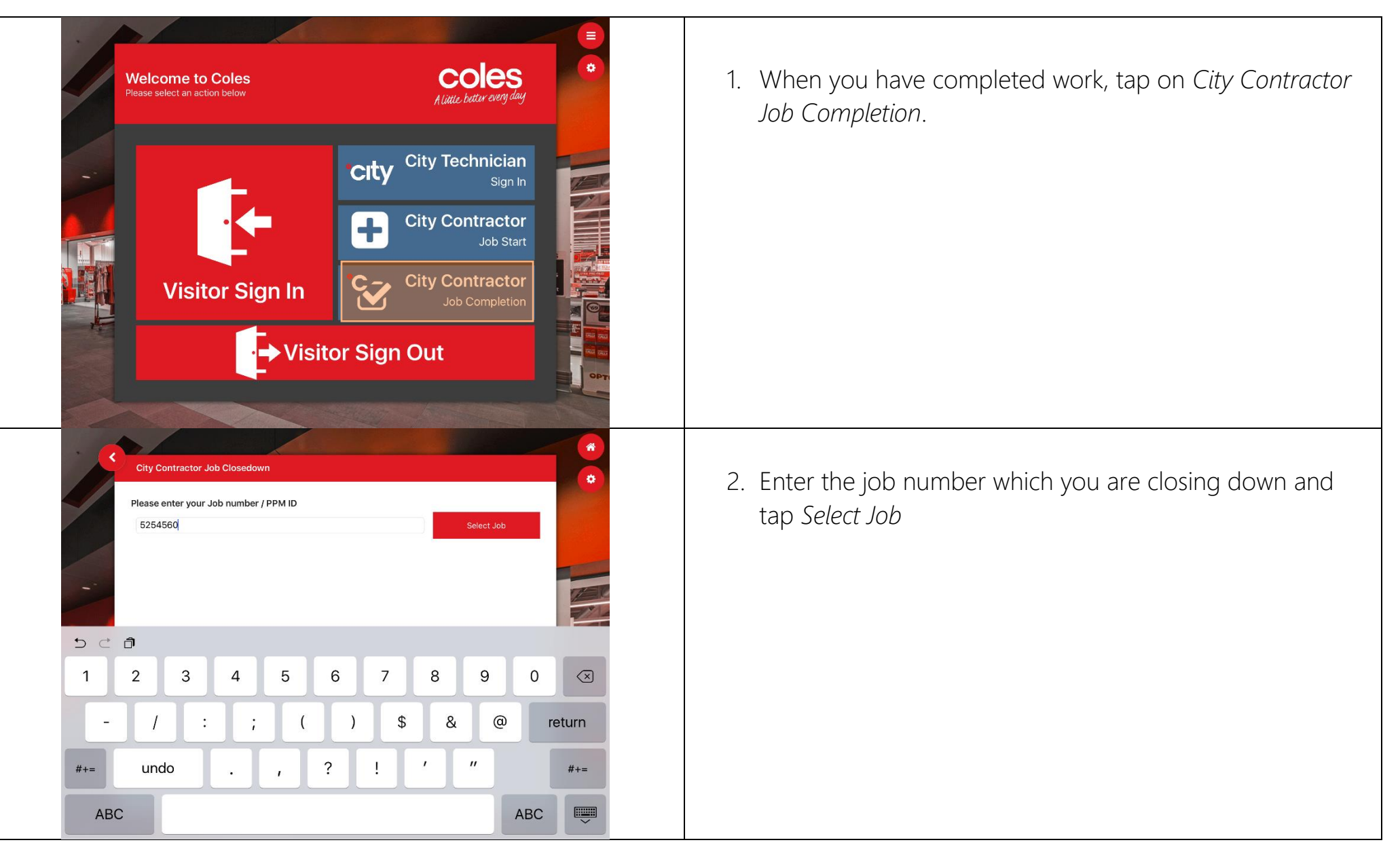

## **Facilities Management Contractors – Completing a Job**

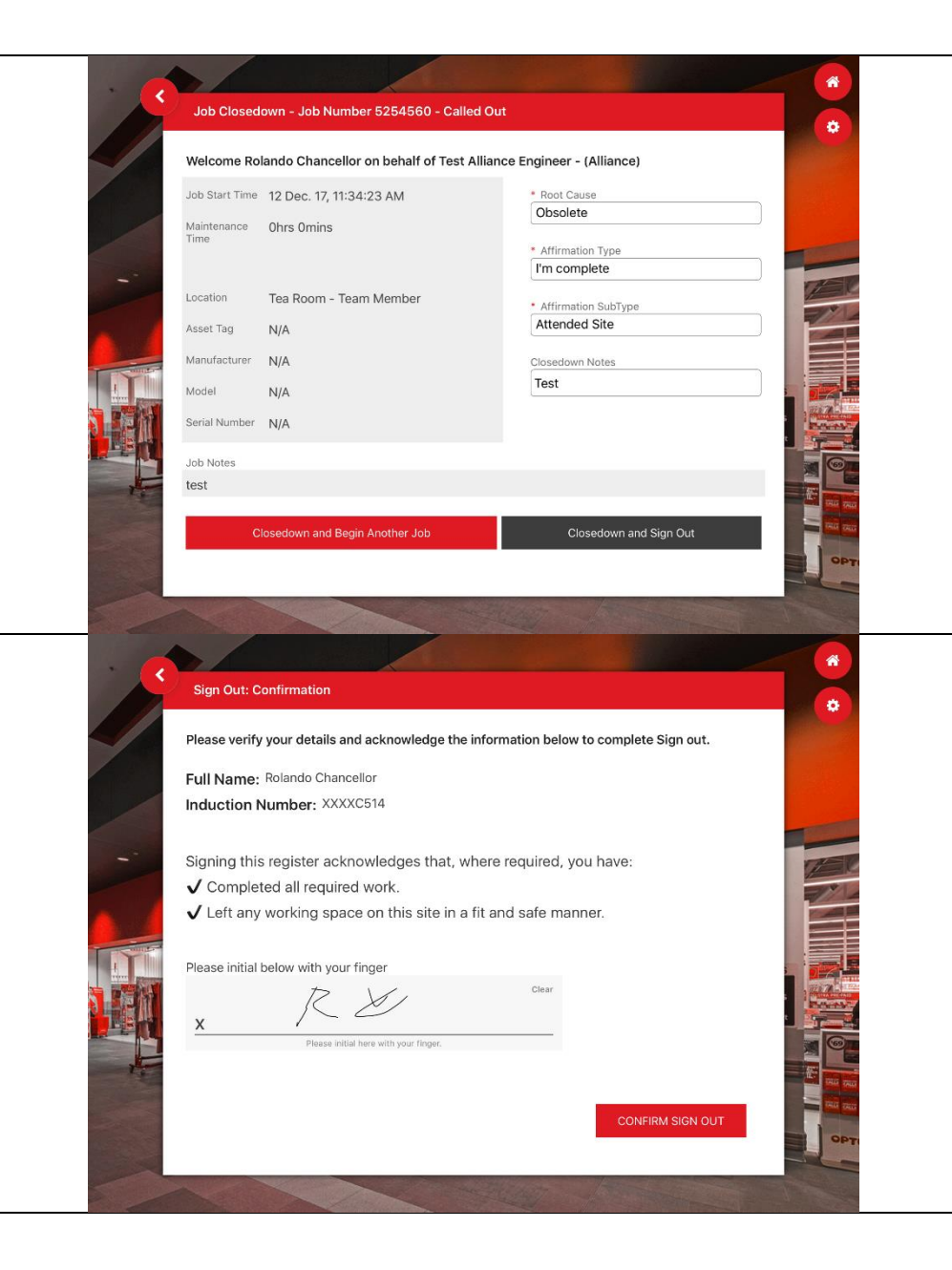

3. Fill in the root cause, affirmation information and closedown notes into the fields provided.

If you have another job to work on, tap on *Closedown and Begin Another Job*. Refer to the steps outlined in page 2 of this user guide on how to begin a new job.

If you are completing the job and leaving the site, please select *Closedown and Sign Out*.

4. To complete the sign out, just initial the acknowledgement in the space provided and tap *Confirm Sign Out*.

You are now signed out and may leave the site.